# **Instrukcja logowania dla rodzica, aby dziecko uzyskało dostęp do Office365 oraz platformy Teams do zdalnej nauki**

## **Dotyczy Zespołu Szkół nr 8 w Bydgoszczy**

- 1. Rodzic loguje się za pomocą komputera do e-dziennika firmy Vulcan. Tu link: https://uonetplus.vulcan.net.pl/bydgoszcz/
- 2. Po zalogowaniu na ekranie wybieramy **Dostęp Office365**

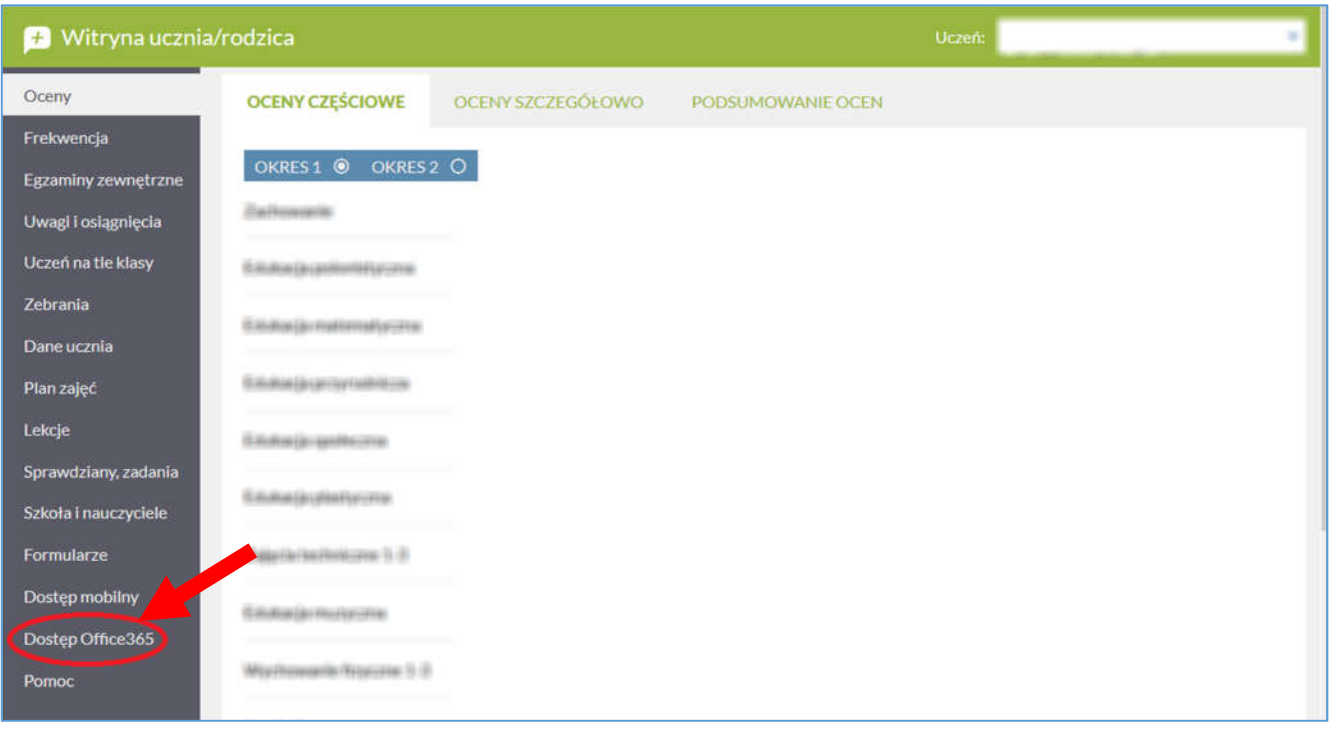

3. Po pojawieniu się kolejnego ekranu zapisujemy na kartce login i hasło pierwszego logowania dziecka (uwaga na literówki).

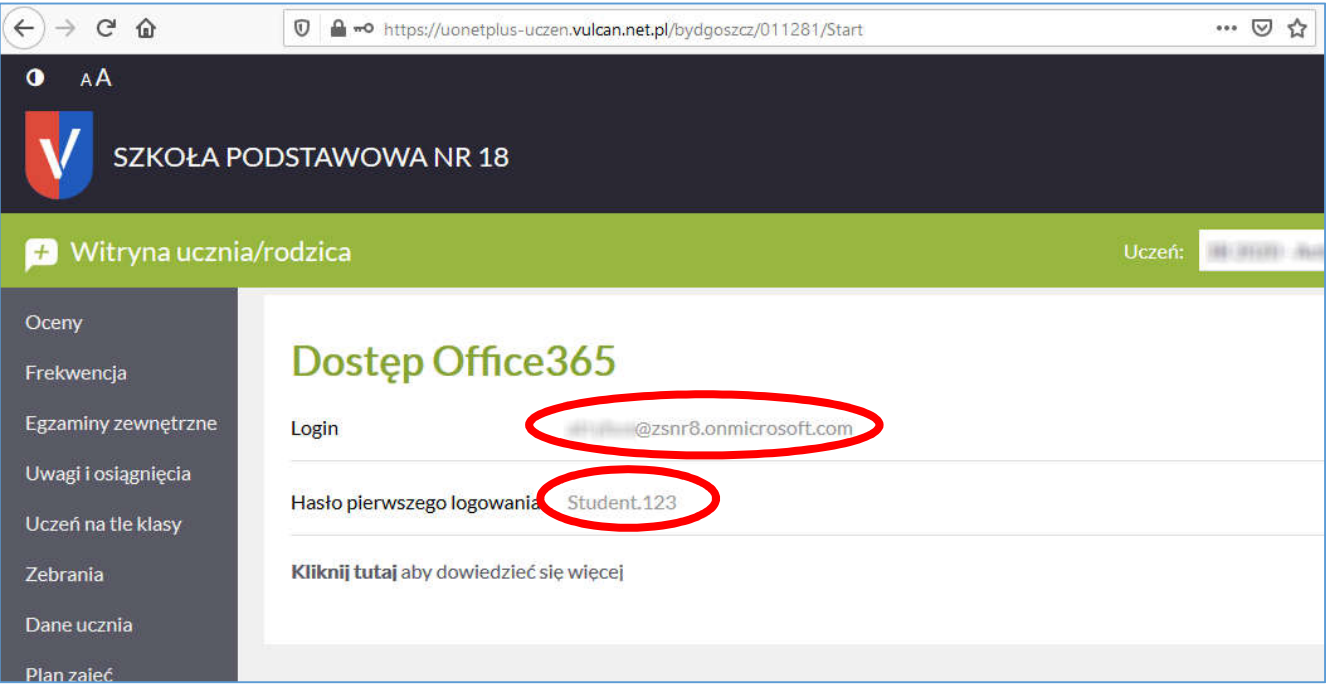

- 4. Można wylogować się z e-dziennika.
- 5. Na pasku adresu przeglądarki wpisujemy: **office.com** i naciskamy Enter
- 6. Pojawi się witryna, na której wybieramy **Zaloguj się**

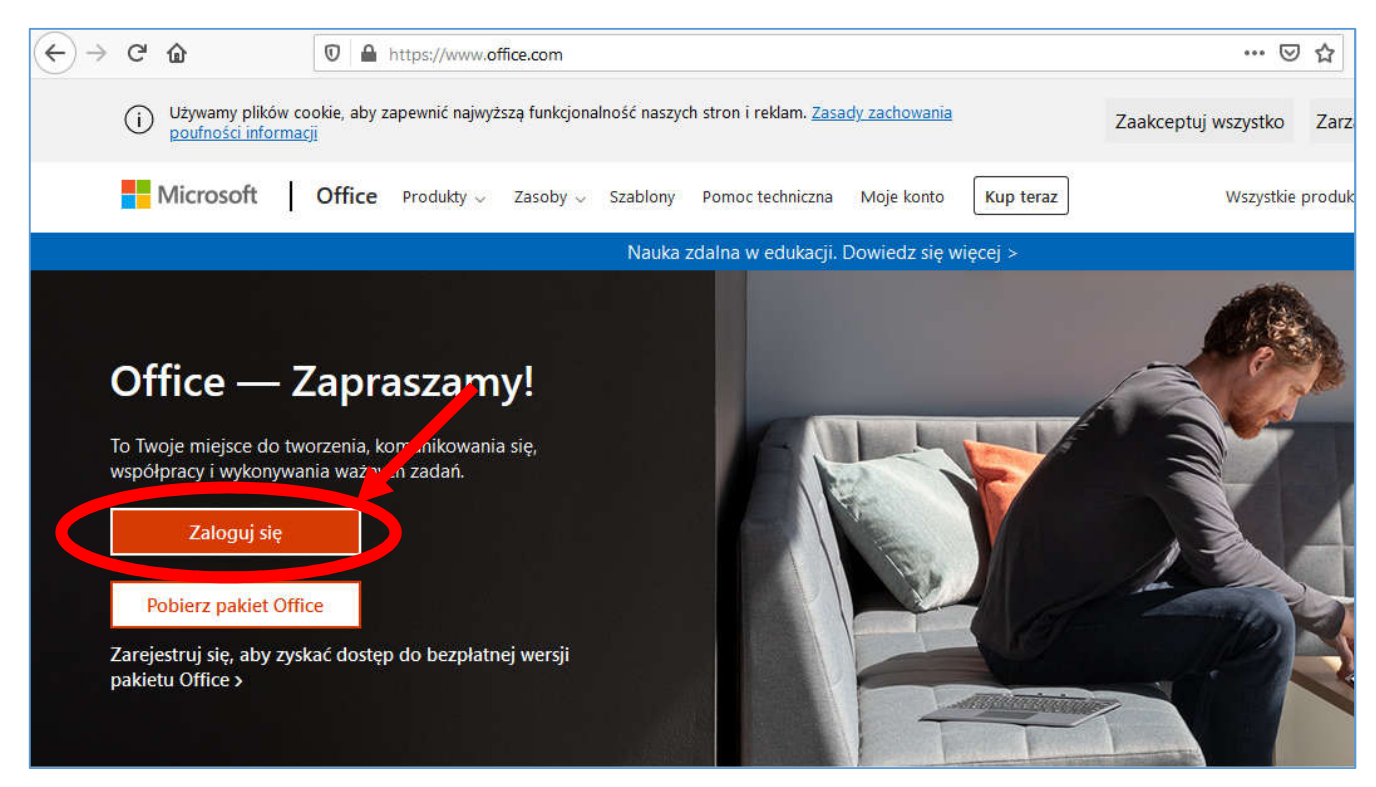

7. W kolejnym oknie wpisujemy **login** dziecka spisany z e-dziennika i klikamy **Dalej**

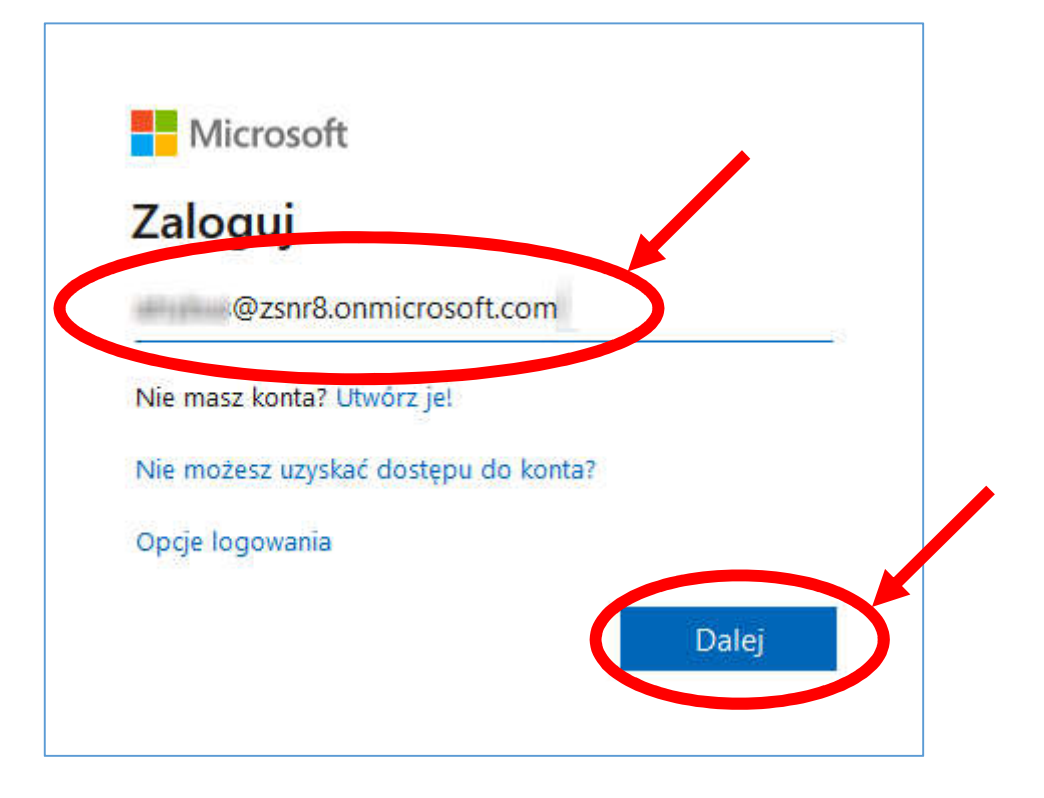

#### 8. Wprowadzamy teraz **hasło startowe** przepisane z e-dziennika i klikamy **Zaloguj**

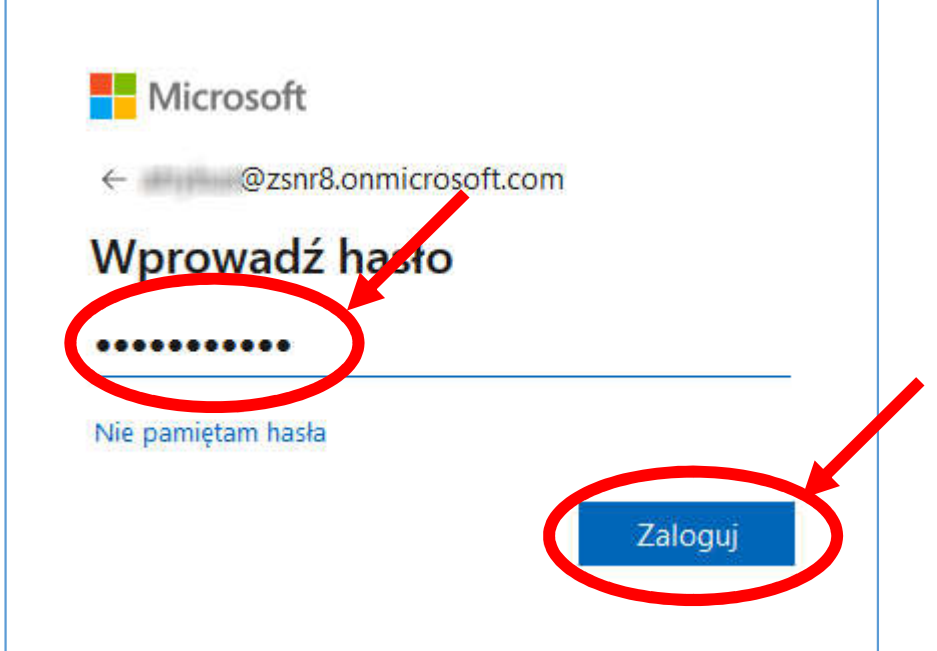

9. Po przejściu do okna jak niżej wprowadzamy **hasło startowe,** a potem 2 razy nowe hasło wymyślone dla dziecka (proszę je zapamiętać (**zapisać)**) i klikamy **Zaloguj**

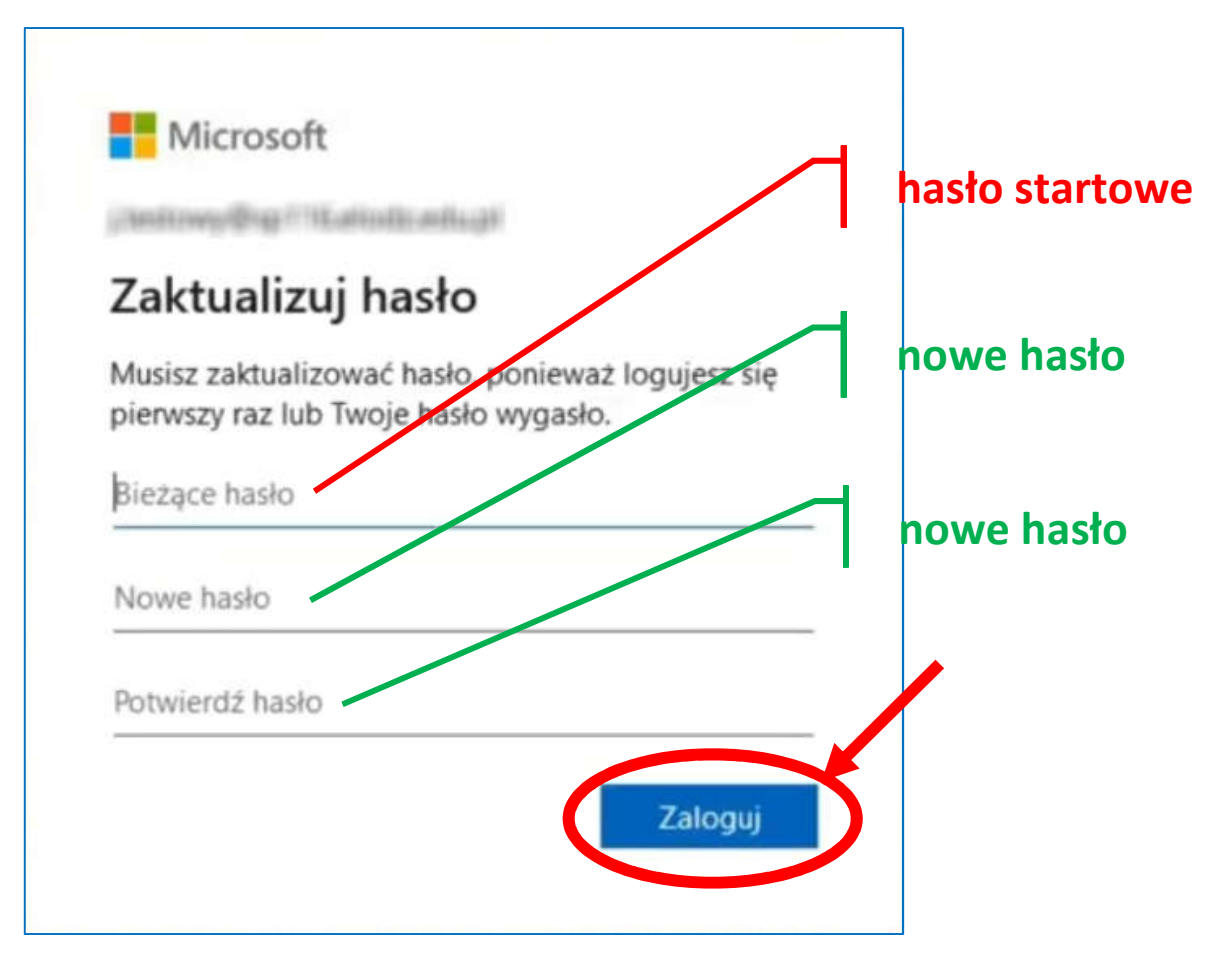

10. Zostaniemy teraz poproszeni o weryfikację dostępu do konta. Możemy to zrobić za pomocą telefonu lub maila przypisanego do e-dziennika. Dla wersji z telefonem wybieramy **Set it up now** przy autoryzacji telefonicznej. Patrz zdjęcie niżej.

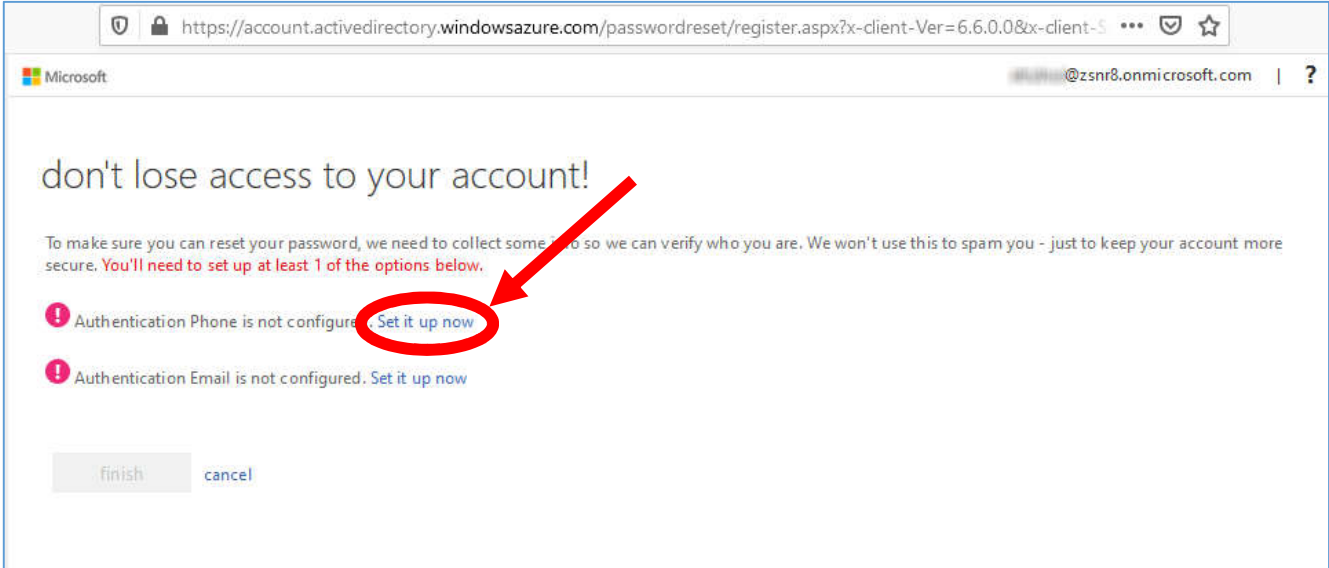

11. Na kolejnym ekranie wybieramy Polskę i rodzic wpisuje swój nr telefonu w miejscu zaznaczonym owalem oraz wybiera **text me**

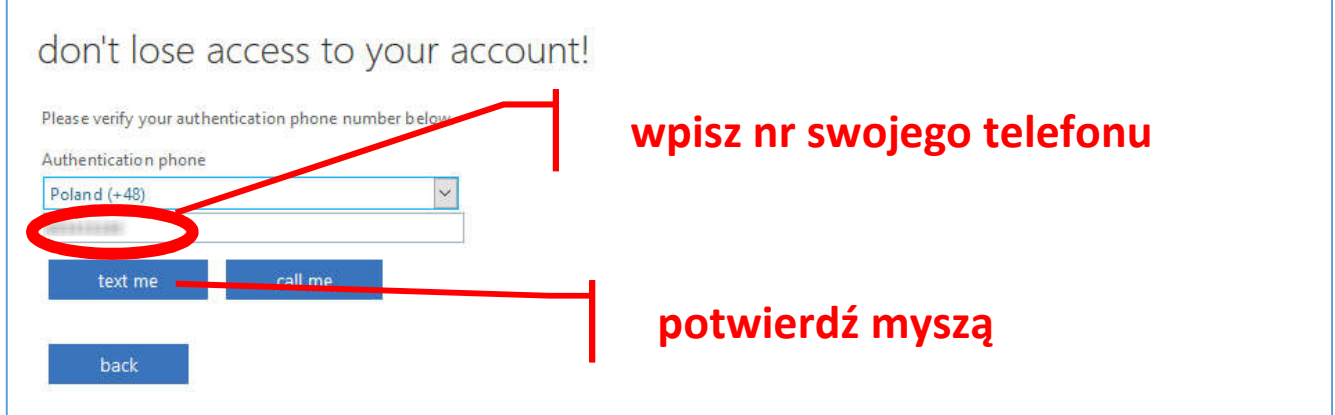

12. Ekran powinien zmienić się, a ty po chwili otrzymasz **SMS z kodem** weryfikującym, który wpisujesz na kolejnym ekranie i wybierasz **verify**

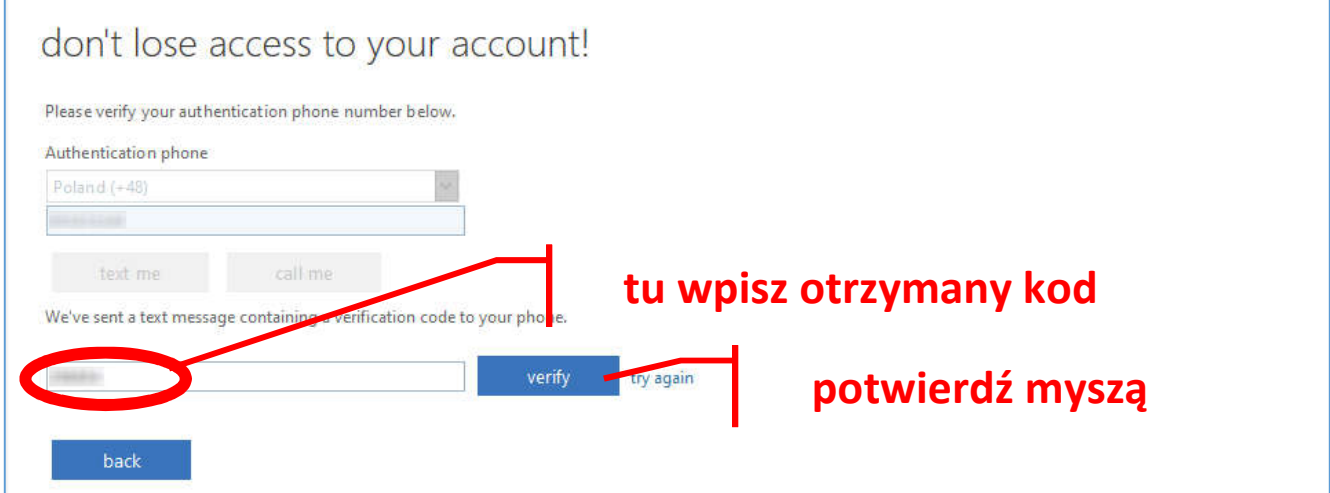

#### 13. W kolejnym kroku możemy wybrać **finisz**

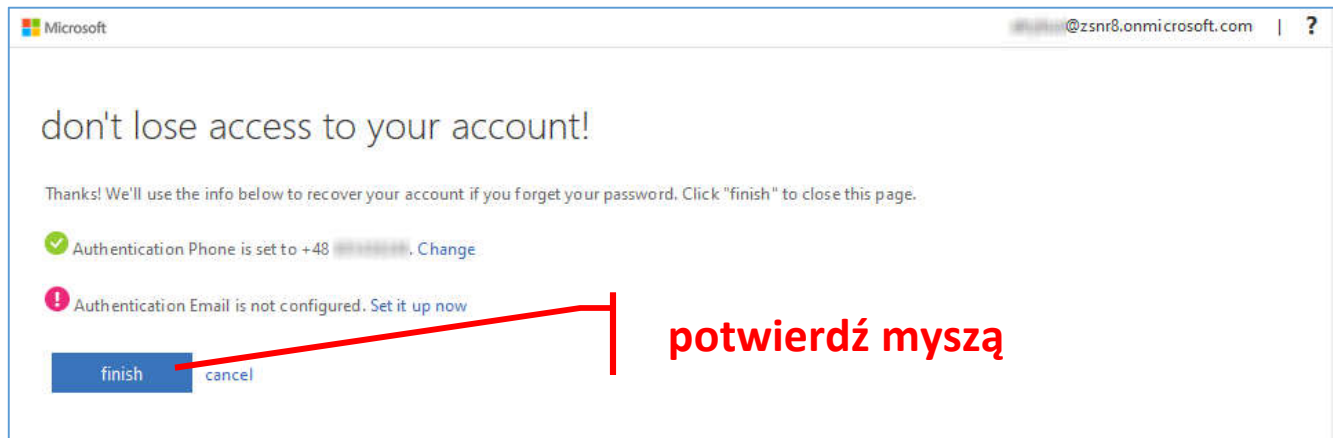

14. Pojawi się okno, w którym wybieramy **Tak** lub **Nie**. Każdy podejmuje decyzję po przeczytaniu informacji.

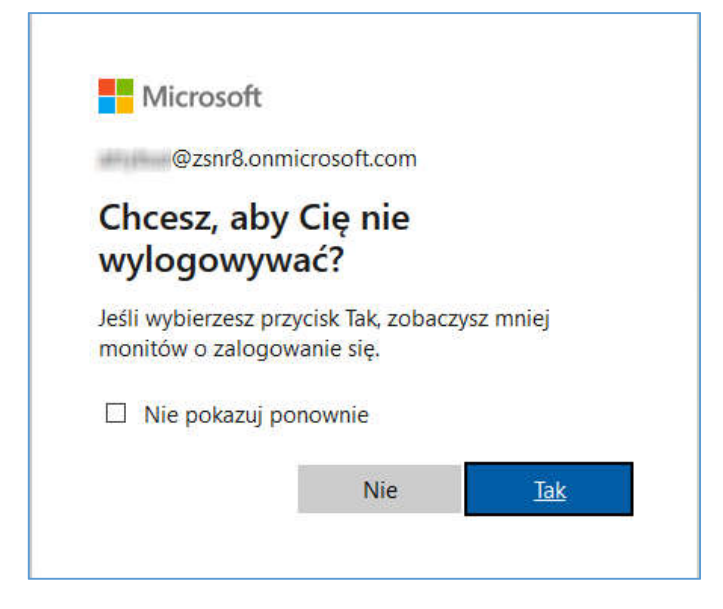

15. Mamy w końcu dostęp do konta na office365. Język zmieniamy, klikając w ikonę wskazaną niżej.

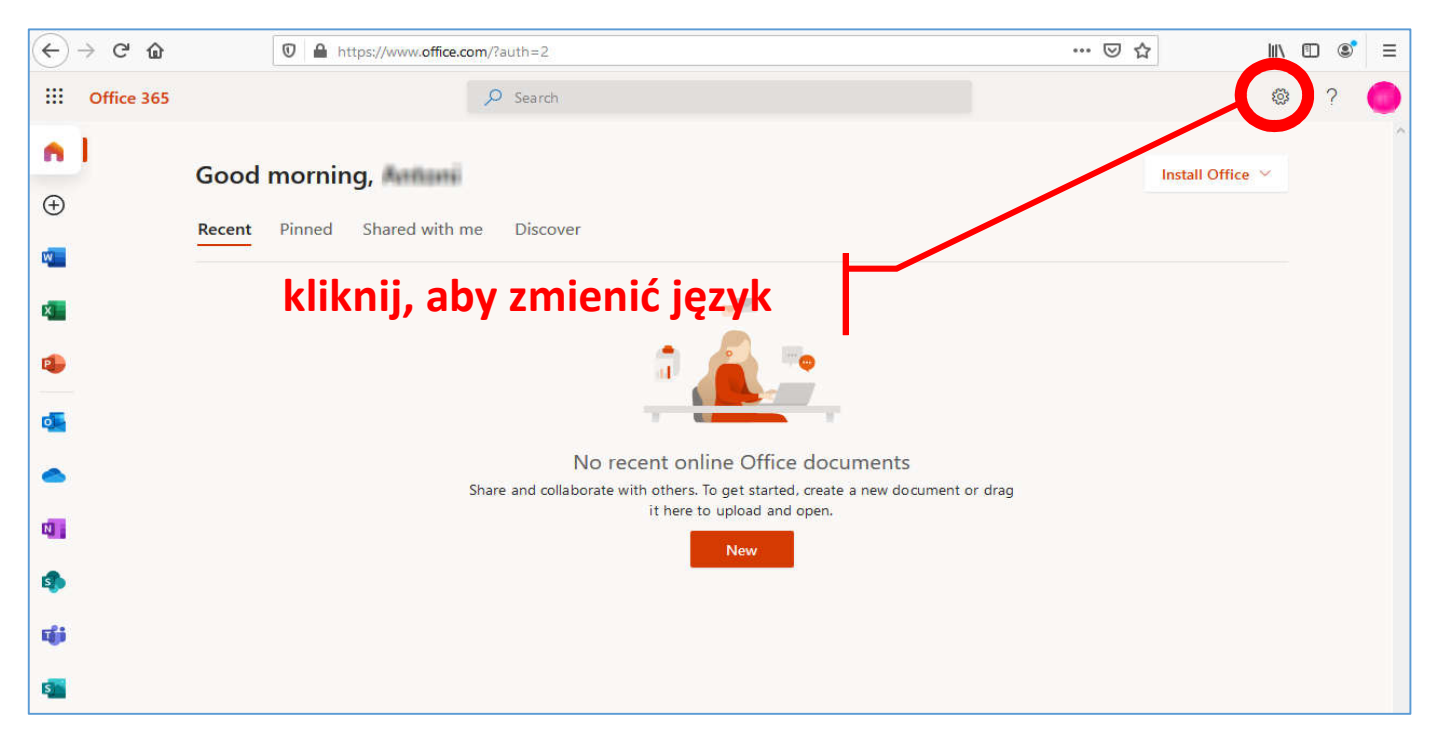

## 16. W kolejnym etapie klikamy **Change your language ->**

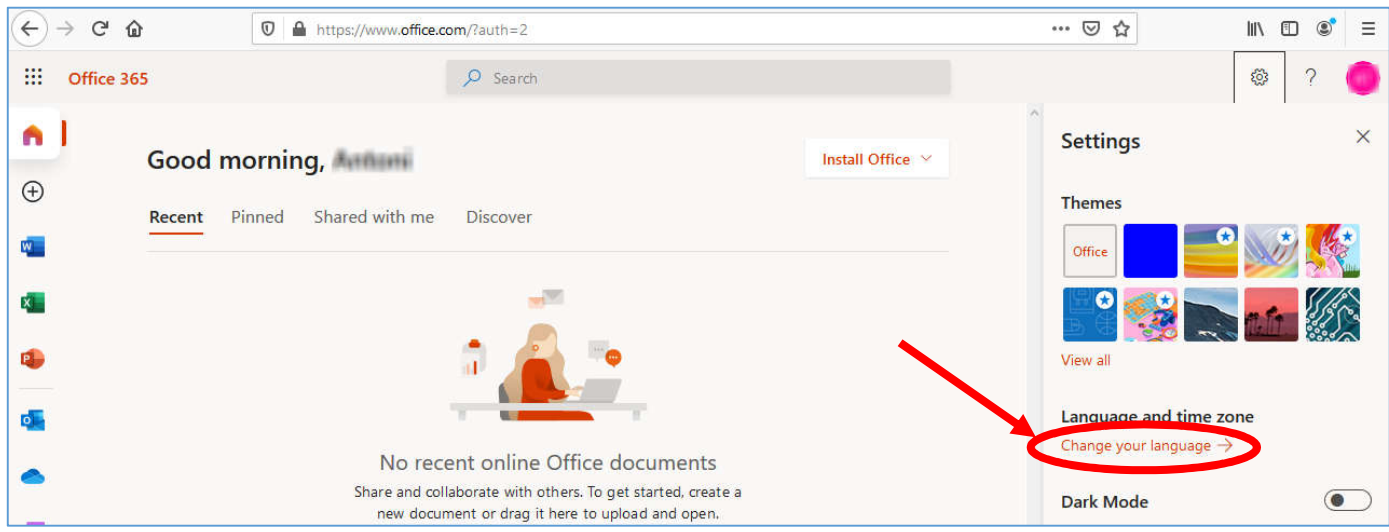

## 17. Dalej wybieramy **Change display language**

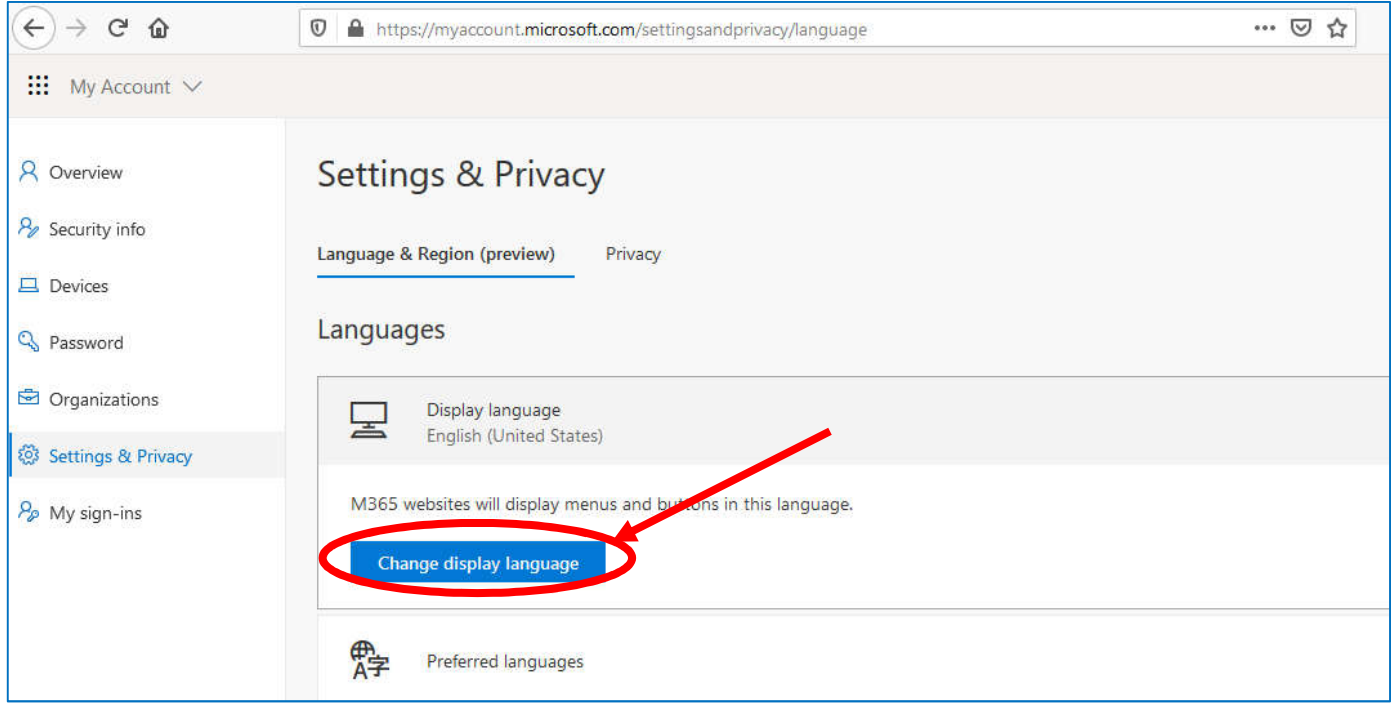

### 18. Wskazujemy **Polski (Polska)** i potwierdzamy **Select**

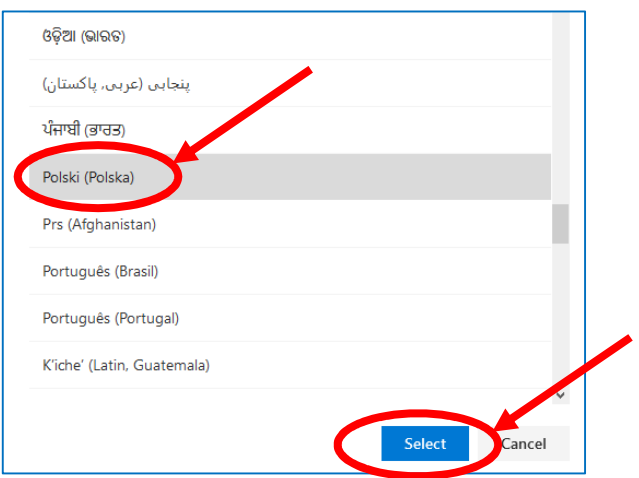

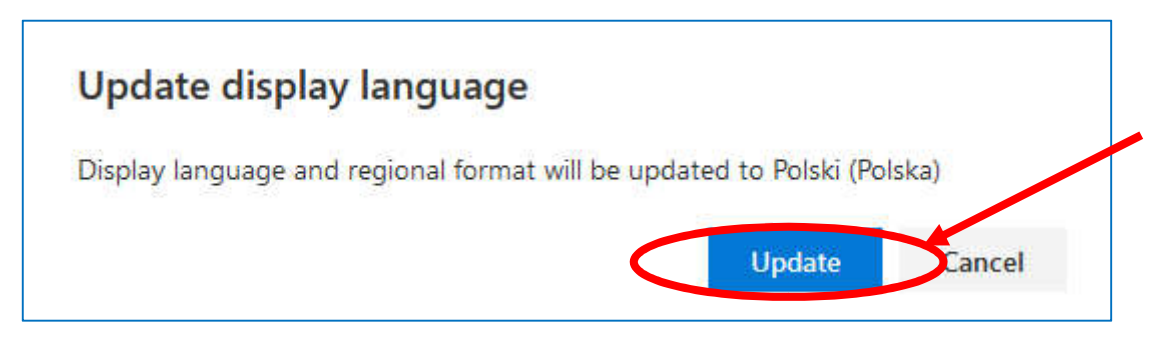

20. Po pojawieniu się komunikatu wskaż **Tak, wyloguj teraz**

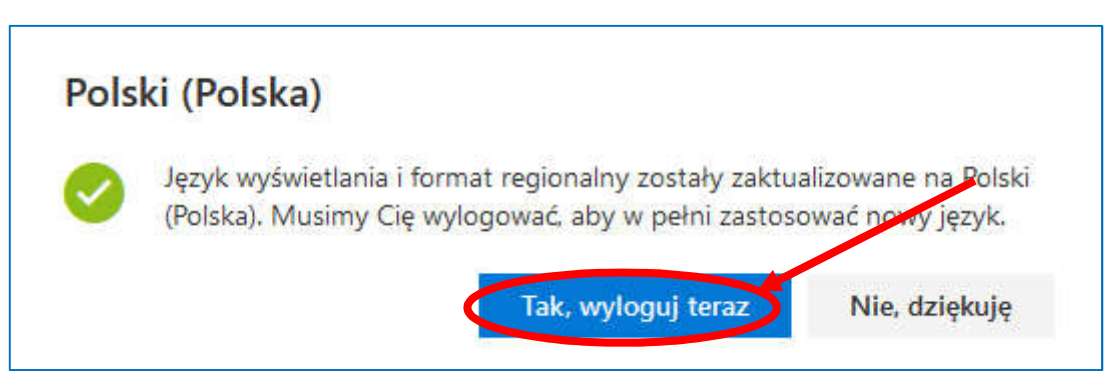

- 21. Aby móc korzystać z utworzonego konta, logujesz się na stronie **office.com**, używając otrzymanego loginu i nowego hasła, które niedawno rodzic ustanowił dla dziecka.
- 22. Otrzymałeś w ten sposób dostęp do **OneDrive, Worda, Excela, PowerPointa** i platformy **Teams,** na której może odbywać się nauczanie zdalne (komputer powinien mieć mikrofon i kamerę).
- 23. W wolnej chwili korzystaj z otrzymanych programów.